# Modeling a Brick Patio

Reference Number: **KB-00910** Last Modified: **July 21, 2021**

The information in this article applies to:

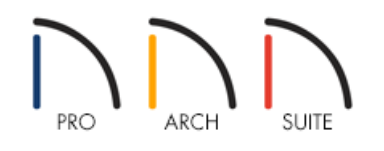

## QUESTION

I would like to create a brick exterior patio surrounded by brick half-walls. How can I create this in Home Designer?

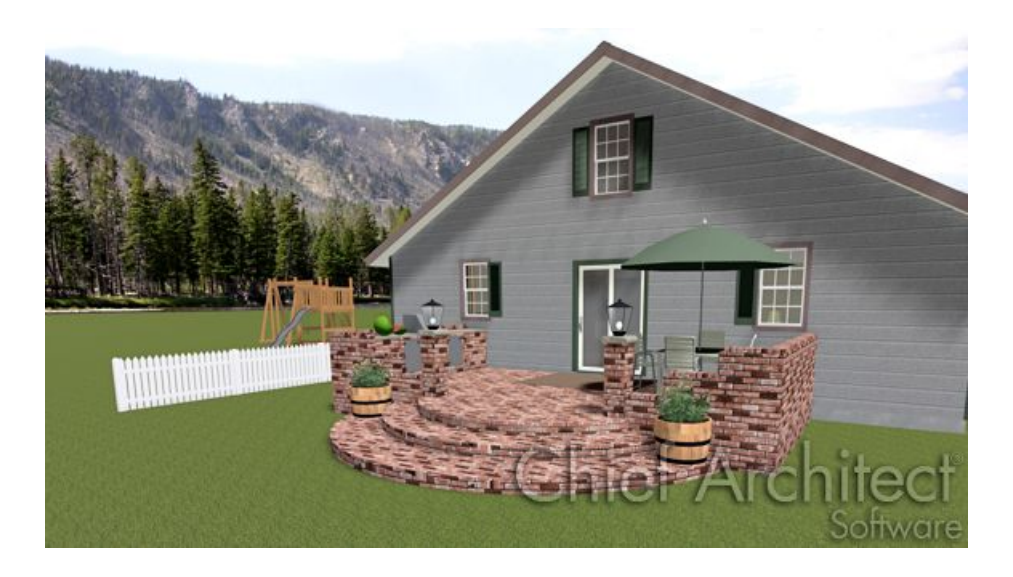

## ANSWER

Creating a brick patio surrounded by brick half walls is easy to create in Home Designer using the Railing tools.

### To create your patio room

1. First, launch your Home Designer software program and **Open** 1 the plan in which you would like to place your brick patio surrounded by brick half-walls.

- 2. Select **Build> Railing and Deck> Straight Railing** or Curved Railing , and in your 2D floor plan view, click and drag out these railings to create a completely enclosed area for your patio area.
- 3. Using the **Select Objects**  $\&$  tool, click inside of the patio room to select it, and select on the **Open Object** edit tool to display the **Room Specification** dialog.

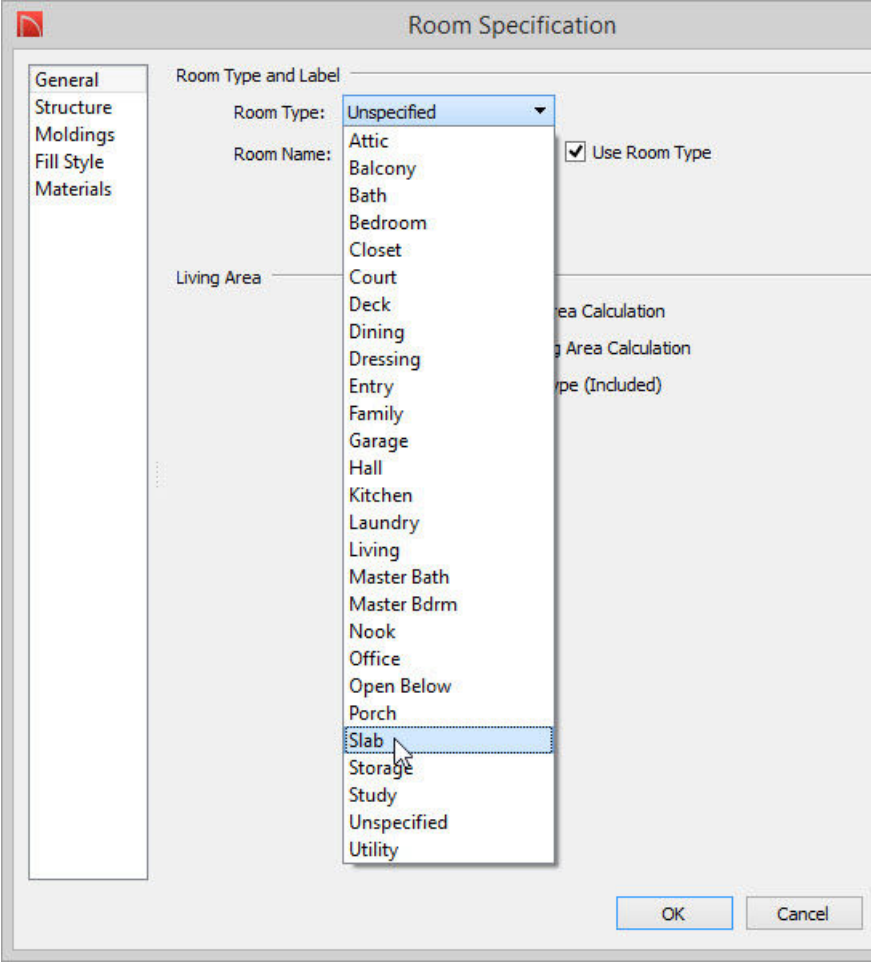

4. On the GENERAL panel, use the drop down menu to change the**Room Type** to a **Slab**.

5. On the STRUCTURE panel, set the appropriate **Floor(C)** Height for your patio.

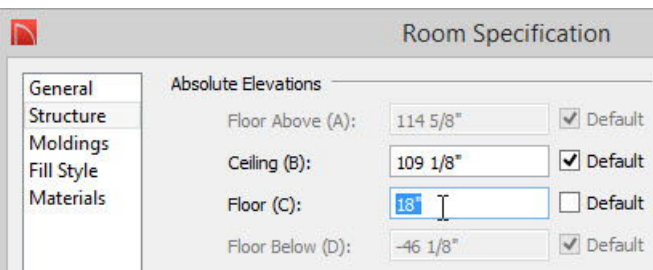

- For the purposes of this example, we chose 18".
- Uncheck the **Roof Over this Room** option.

#### **Select Material** dialog;

- Locate an appropriate brick material for your patio and click **OK** to apply and close this dialog.
- For the purposes of this example we used the**Mixed Brick** material which can be located by going to **Home Designer Core Catalogs> Materials> Masonry & Stone> Brick> Natural Brick**.
- 7. Once you have completed making changes in the **Room Specification** dialog, click **OK** to apply them and close the dialog.

Now that we have created our patio room, we are ready to begin modifying the railings.

#### To modify the railings

- 1. Using the **Select Objects**  $\&$  tool, click on one of the railings to select it, and choose the **Open Object**  $\Box$  edit tool to display the **Railing Specification** dialog.
- 2. On the GENERAL panel, adjust the **Thickness** of the railing to reflect the thickness that you want for your brick half walls.

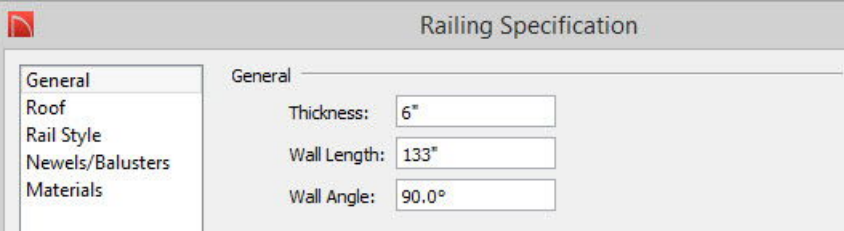

3. Select the RAIL STYLE panel and change the **Railing Type** to **Solid**.

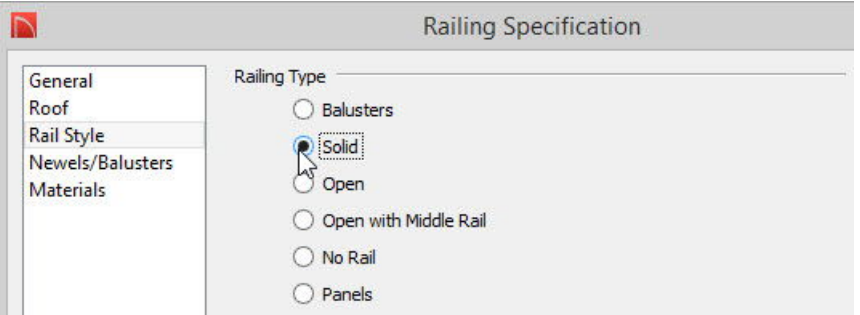

- Set the **Railing Height** to the appropriate value.
- For the purposes of this example, we left the default value of 36" for the**Railing Height**.
- 4. Go to the MATERIALS panel and set the appropriate materials for your brick half-walls that will surround the patio.
- For the purposes of this example, we used the same material that we used for our floor structure; which was the **Mixed Brick**.
- 5. Once you have finished making these changes, click **OK** to apply them.
- 6. Repeat this process for the remaining railings.
- 7. You can now add additional items to your patio by accessing the Library.
- 8. Finally, take a **Camera [O** view to see the results.

Related Articles

Rotating the Direction of a [Material\(/support/article/KB-00863/rotating-the-direction-of-a-material.html\)](file:///support/article/KB-00863/rotating-the-direction-of-a-material.html)

© 2003–2021 Chief Architect, Inc. All rights reserved // Terms of Use [\(https://www.chiefarchitect.com/company/terms.html\)](https://www.chiefarchitect.com/company/terms.html) // Privacy Policy

[\(https://www.chiefarchitect.com/company/privacy.html\)](https://www.chiefarchitect.com/company/privacy.html)